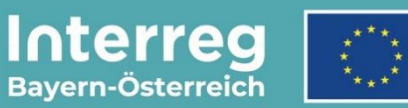

Kofinanziert von der Europäischen Union

# **Leitfaden zur Antragstellung**

## **für Großprojekte**

INTERREG VI-A Bayern – Österreich 2021 – 2027

**Stand 24.03.2022**

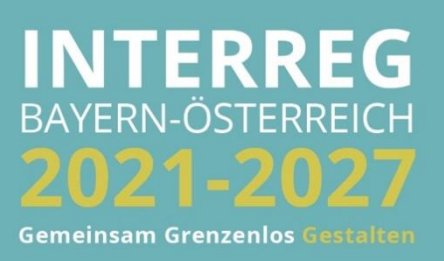

## INHALTSVERZEICHNIS

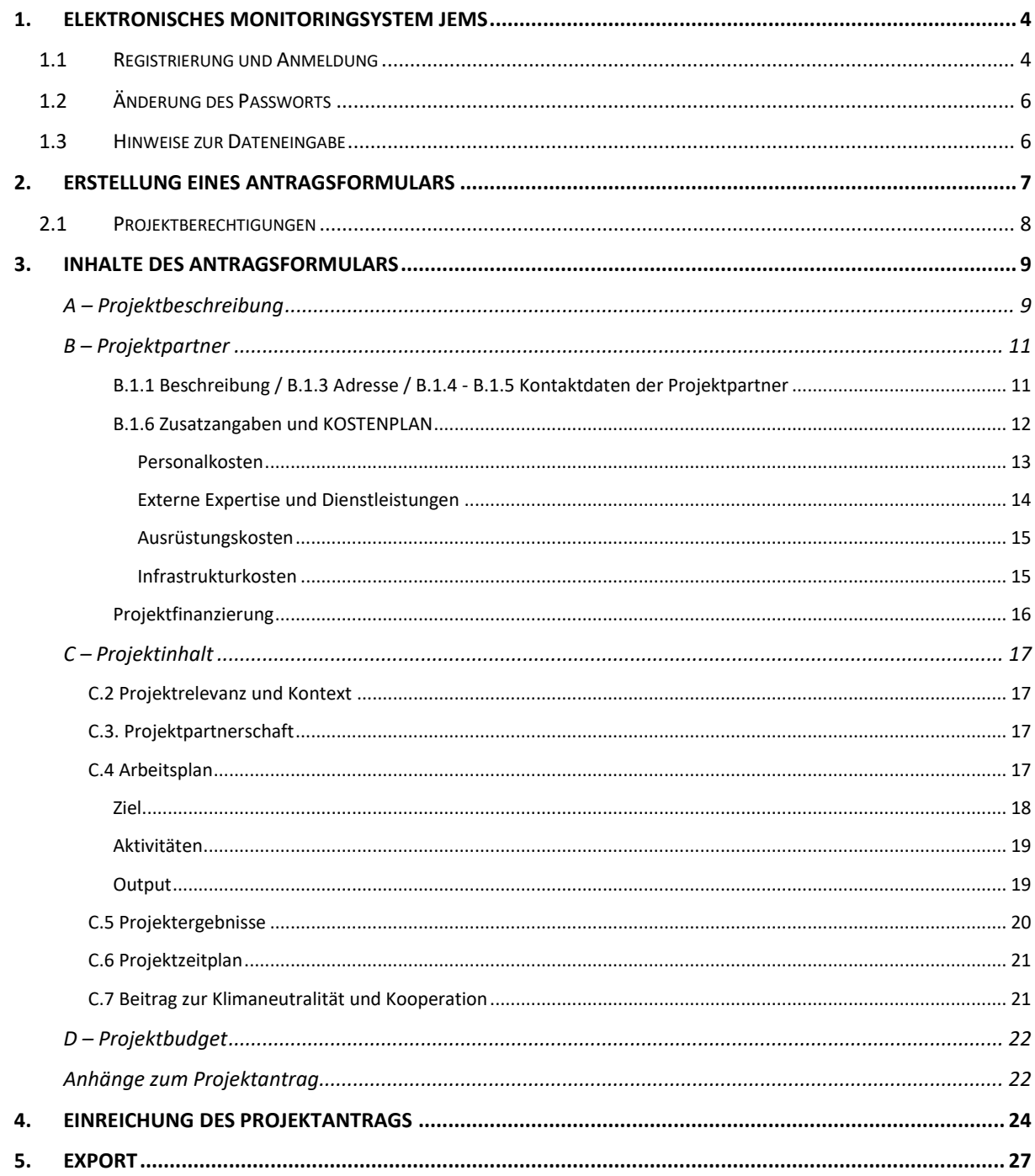

**HINWEIS:** Dieser Leitfaden beschreibt die **Antragsstellung für Großprojekte** im Monitoringsystem Jems des Interreg Programms Bayern – Österreich 2021-2027.

Bitte beachten Sie, dass für Großprojekte **vor der Einreichung eines Förderantrags eine Projektskizze** über die Programmwebsite (Link: [www.interreg-bayaut.net/interreg-2021-2027/\)](http://www.interreg-bayaut.net/interreg-2021-2027/) einzureichen ist. Ihre zuständige Regionale Koordinierungsstelle prüft die Projektskizze auf die grundsätzliche Programmkonformität und nimmt eine erste Einschätzung der Förderfähigkeit Ihres Projektes vor.

Bitte stimmen Sie die weitere Ausarbeitung Ihres Projektantrags sowie den Budgetentwurf mit Ihrer Regionalen Koordinierungsstelle ab. \_\_\_\_\_\_\_\_\_\_\_\_\_\_\_\_\_\_\_\_\_\_\_\_\_\_\_\_\_\_\_\_

*Aus Gründen der besseren Lesbarkeit wird auf die gleichzeitige Verwendung der Sprachformen männlich, weiblich und divers (m/w/d) verzichtet. Sämtliche Personenbezeichnungen gelten gleichermaßen für alle Geschlechter.*

## <span id="page-3-0"></span>**1. ELEKTRONISCHES MONITORINGSYSTEM JEMS**

#### <span id="page-3-1"></span>**1.1 REGISTRIERUNG UND ANMELDUNG**

- Bitte melden Sie sich über unsere Programmwebsite (Link: [www.interreg](http://www.interreg-bayaut.net/interreg-2021-2027/)[bayaut.net/interreg-2021-2027/\)](http://www.interreg-bayaut.net/interreg-2021-2027/) im Monitoringsystem Jems des Interreg Programms Bayern – Österreich 2021-2027 an.
- Bereits registrierte Benutzer: Sollten Sie bereits einen Zugang zum Jems haben, loggen Sie sich mit Ihrer E-Maildresse und Ihrem Passwort ein.
- Neue Benutzer: Klicken Sie auf "Neuen Account erstellen" und befüllen Sie die Felder (*alle Felder mit \* sind Pflichtfelder*) mit
	- o Ihrem Vor- und Nachnamen
	- o E-Mail Adresse (dient im Jems als Benutzername und zur Übermittlung von Benachrichtigungen durch das Gemeinsame Sekretariat)
	- o Passwort (das Passwort muss min. 10 Zeichen lang sein und zumindest einen Großund einen Kleinbuchstaben sowie eine Zahl beinhalten).
- Stimmen Sie den Nutzungsbedingungen zu und klicken Sie auf "Registrieren".

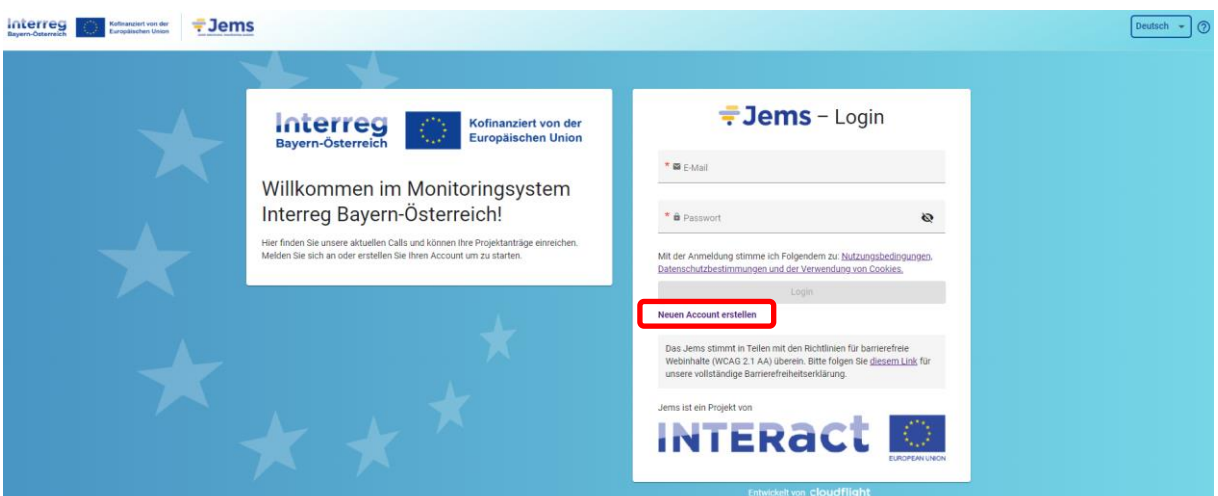

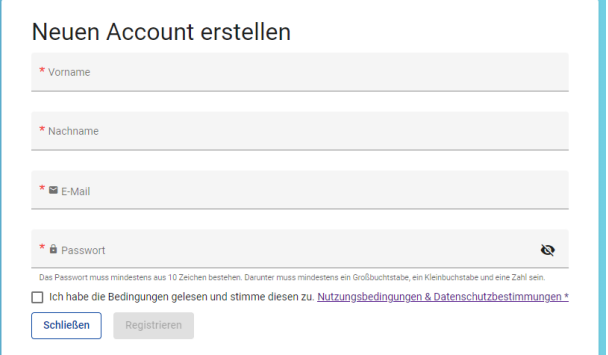

- Mit der Registrierung erhalten Sie ein Bestätigungsmail. Bitte klicken Sie auf den darin enthaltenen Link und bestätigen Ihre Anmeldung im Jems. Sie können sich anschließend umgehend einloggen.
- **HINWEIS:** Sollten Sie kein Bestätigungsmail erhalten, Ihr Passwort vergessen haben oder weitere Hilfestellung mit der Registrierung und/oder Anmeldung im Jems benötigen, kontaktieren Sie das Gemeinsame Sekretariat (per E-Mail: [gs.interreg@ooe.gv.at](mailto:gs.interreg@ooe.gv.at) oder Tel.: +43 732 7720-0).
- Sie gelangen nach der Anmeldung im Jems auf die "Startseite".
- Hier finden Sie unter "Meine Anträge" eine Übersicht aller Ihrer bereits erstellten Anträge mit dem jeweiligen Status des Projektantrags.
- **HINWEIS:** Im Rahmen der Antragsstellung durchlaufen Projektanträge den Status "Entwurf", "Eingereicht", "Zurückgereicht zum Antragstellenden", "Genehmigt" (oder "Abgelehnt") und "Vertrag ausgestellt".
- In der "Liste der Calls" finden Sie alle für die Antragseinreichung vorgesehenen Calls im Programm Bayern-Österreich.

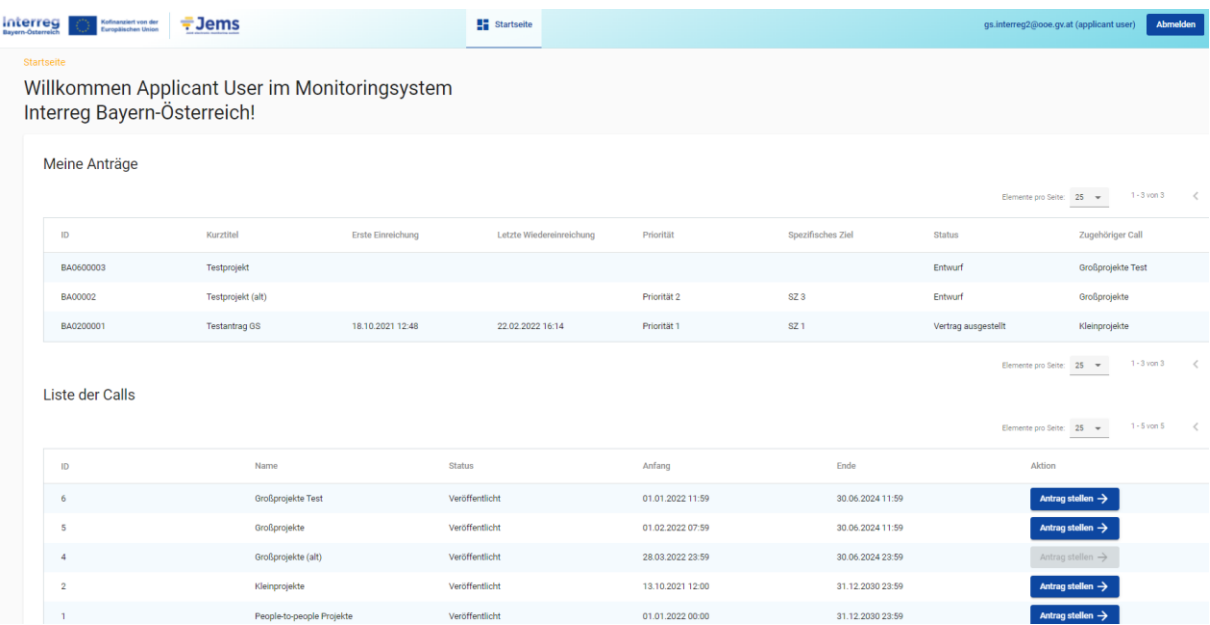

## <span id="page-5-0"></span>**1.2 ÄNDERUNG DES PASSWORTS**

- Sie können als registrierter Benutzer Ihr Passwort jederzeit ändern.
- Klicken Sie dazu auf der Startseite auf Ihre E-Mail Adresse.
- Ändern Sie Ihr Passwort, indem Sie Ihr altes und neues Passwort eingeben.

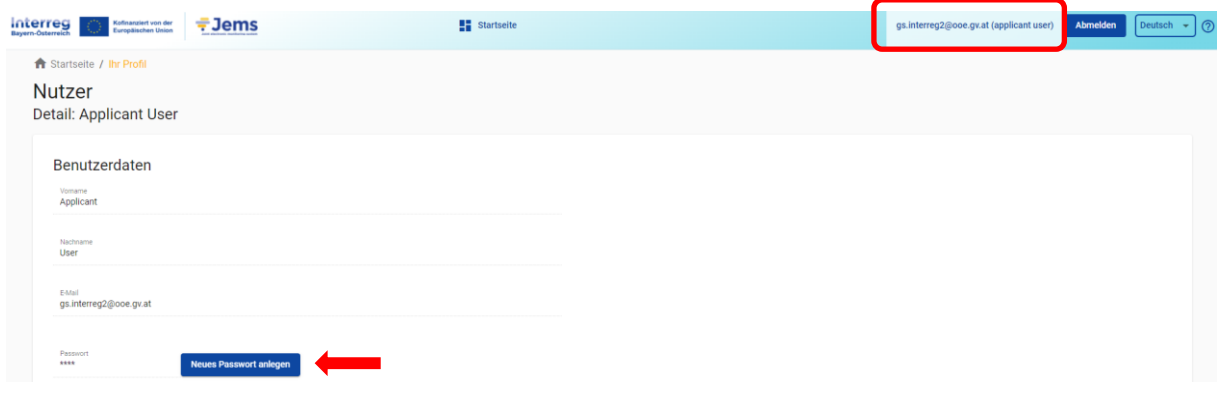

#### <span id="page-5-1"></span>**1.3 HINWEISE ZUR DATENEINGABE**

- Sie können Projektanträge mit dem Status "Entwurf" oder "Zurückgereicht zum Antragstellenden" jederzeit öffnen und das Antragsformular bearbeiten.
- Bereits eingereichte Förderanträge können nicht mehr bearbeitet werden (Status "Eingereicht"). Sie sind jedoch jederzeit einsehbar. Sollten im Rahmen des Bewilligungsprozesses Änderungen eines bereits eingereichten Projektantrags notwendig sein, ist dies erst nach Freigabe durch das Gemeinsame Sekretariat möglich (Status "Zurückgereicht zum Antragstellenden").
- Das Antragsformular muss in keiner vorgegebener Reihenfolge befüllt werden. Sie finden im Leitfaden Ausfülltipps für jene Bereiche, die im Bezug zueinander stehen (z.B. Zusatzangaben zum Kostenplan, s. Leitfaden S. 12.)
- Pflichtfelder sind mit einem \* gekennzeichnet. Bitte beachten Sie, dass die Seite nicht gespeichert werden kann, solange nicht alle Pflichtfelder befüllt sind.
- **HINWEIS:** Beträge und Prozentsätze werden auf **2 Nachkommastellen abgerundet**. (z.B. 75% von € 45.500,45 = € 34.125,3375 → gerundeter Betrag im Jems: € 34.125,33).

## <span id="page-6-0"></span>**2. ERSTELLUNG EINES ANTRAGSFORMULARS**

• Um mit der Antragsstellung zu beginnen und ein neues Antragsformular zu öffnen, klicken Sie im Call "Großprojekte" auf "Antrag stellen".

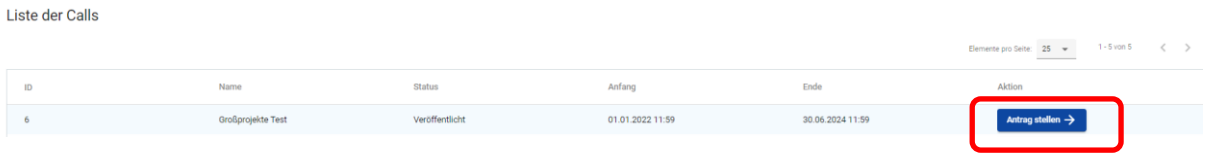

• Geben Sie Ihrem Projekt einen Kurztitel und klicken Sie auf "Erstelle Projektantrag".

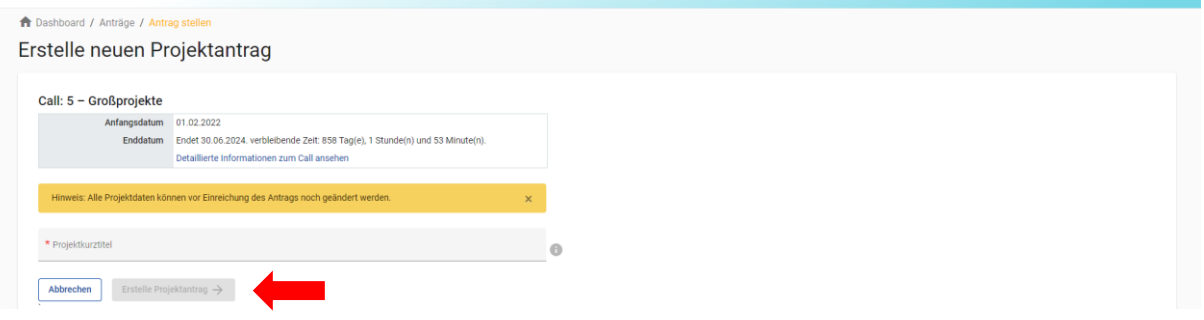

- Das Antragsformular wurde erstellt und Sie gelangen zur Projektübersicht. Hier sehen Sie den jeweiligen Status Ihres Projektantrags ("Entwurf") sowie die automatisch generierte Projekt ID im Programm Bayern-Österreich (BA / Call ID / Projekt-Nr. z.B*. BA0100012)* sowie den von Ihnen gewählten Kurztitel.
- **Hinweis:** Sie sehen hier ebenfalls die jeweils aktuelle Version Ihres Projektantrags (*V.1.0*). Sollte Ihnen Ihr Projektantrag nach der Einreichung für Nachbearbeitungen vom Gemeinsamen Sekretariat wieder retourniert werden, können Sie hier über das Dropdown-Feld zwischen den verschiedenen Versionen wechseln und diese vergleichen.

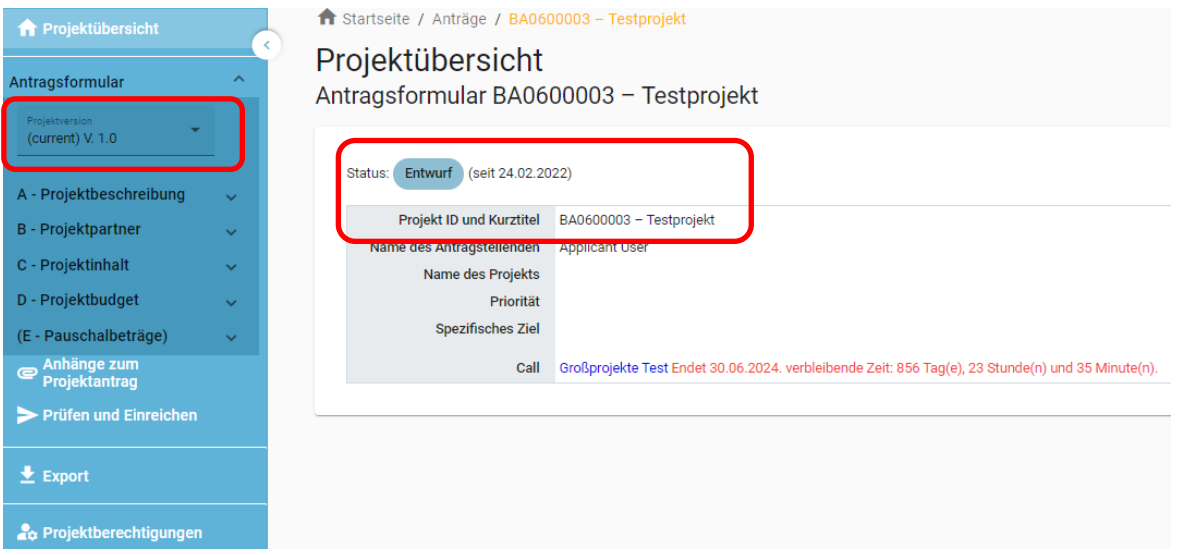

## <span id="page-7-0"></span>**2.1 PROJEKTBERECHTIGUNGEN**

- Im Bereich "Projektberechtigungen" können Sie als Lead-Partner (Hautpantragsteller) weitere Benutzer Ihrer Organisation bzw. auch Ihre Projektpartner zur Ausarbeitung des Projektantrags hinzufügen.
- **HINWEIS:** Sie können nur Benutzer hinzufügen, die bereits im Jems Bayern-Österreich registriert sind. Dazu muss Ihnen der jeweilige Jems Benutzername (= E-Mailadresse) bekannt sein.

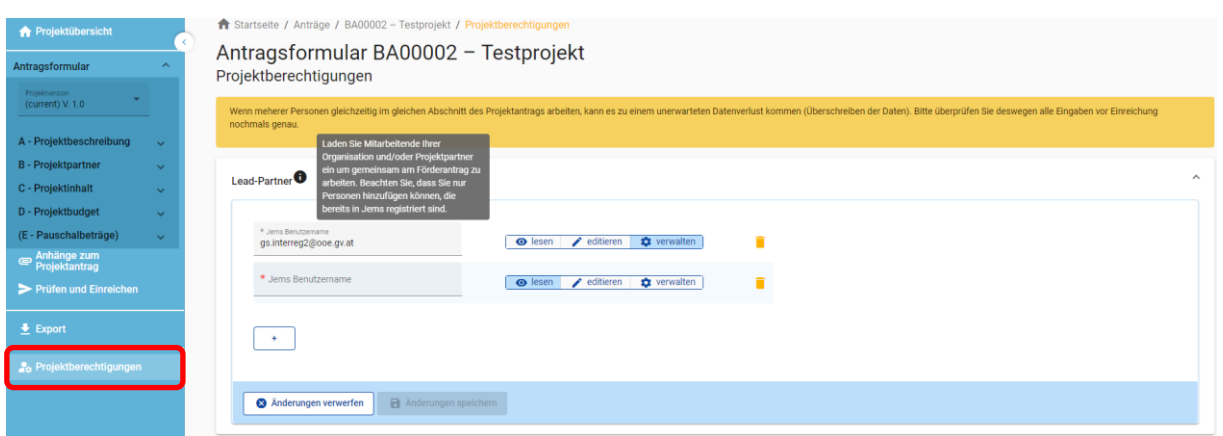

- Klicken Sie auf das "+"-Symbol und geben Sie den jeweiligen Jems Benutzername ein.
- Sie können dem Benutzer folgende Rechte zuweisen:
	- o *"lesen"* der Benutzer erhält ausschließlich Leserechte und kann keine Änderungen im Antragsformular vornehmen;
	- o *"editieren"* der Benutzer kann das Antragsformular befüllen und Änderungen vornehmen;
	- o *"verwalten"* der Benutzer kann das Antragsformular befüllen und Änderungen vornehmen sowie weitere Benutzer hinzufügen.
- HINWEIS: Bitte beachten Sie, dass Benutzer mit den Rechten "editieren" und "verwalten" auch das **Antragsformular einreichen** können. Stimmen Sie sich daher mit den hinzugefügten Benutzern ab, wer für die finale Einreichung des vollständig befüllten Antragsformulars zuständig ist.
- Die hinzugefügten Benutzer erhalten **keine** automatische E-Mail Benachrichtigung. Wurde ein Benutzer erfolgreich zu einem Projektantrag hinzugefügt, ist das jeweilige Projekt auf seiner Startseite unter "Meine Anträge" aufrufbar.
- **HINWEIS:** Falls mehrere Benutzer gleichzeitig dieselben Bereiche des Antragsformulars befüllen, besteht das **Risiko, dass Inhalte überschrieben werden**. Stimmen Sie sich daher mit den hinzugefügten Benutzern ab, wann welche Angaben im Antragsformular vorgenommen werden.

## <span id="page-8-0"></span>**3. INHALTE DES ANTRAGSFORMULARS**

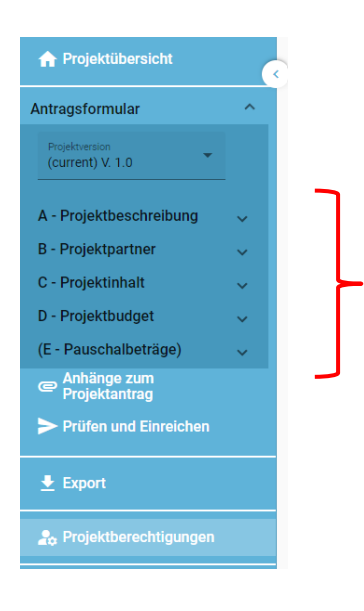

- Das Antragsformular gliedert sich in die Teile A D (der Bereich E wird nicht verwendet).
- Die Bereiche A C sind inhaltlich zu befüllen.
- Die Übersichtstabellen im Bereich A werden automatisch auf Basis Ihrer Angaben im Antragsformular erstellt.
- Die Übersichtstabellen im Bereich D werden automatisch auf Basis der Angaben im Kostenplan (im Bereich B) erstellt.

## <span id="page-8-1"></span>**A – Projektbeschreibung**

- In der Projektbeschreibung sind
	- o der Projekttitel
	- o die Projektdauer (in Monaten)
	- o die Programmpriorität bzw.
	- o das Spezifische Ziel, zudem das Projekt beträgt, anzugeben.
- Informationen zu den jeweiligen Prioritäten und Spezifischen Zielen finden Sie in unseren Programmdokumenten auf der Programmwebsite.
- **HINWEIS:** Die Anzahl der Berichtsperioden ermittelt sich aus der Projektdauer. Im Programm wurde eine standardmäßige **Periodenlänge von 12 Monaten** festgelegt. Diese Einstellung kann nicht verändert werden. Je nach Projektdauer kann die letzte Periode daher kürzer sein (z.B. bei einer Projektlaufzeit von 20 Monaten sind 2 Berichtsperioden á 12 Monate vorgesehen, wobei die letzte Berichtsperiode nur 8 Monate dauert).
- **HINWEIS:** Das Ende der Berichtsperiode muss nicht abgewartet werden. Sofern alle geplanten Inhalte erreicht wurden, ist auch eine vorzeitige (vor Ablauf der 12 Monate) Einreichung der Berichtslegung bzw. Abrechnung möglich.

#### A.1 Projektbeschreibung

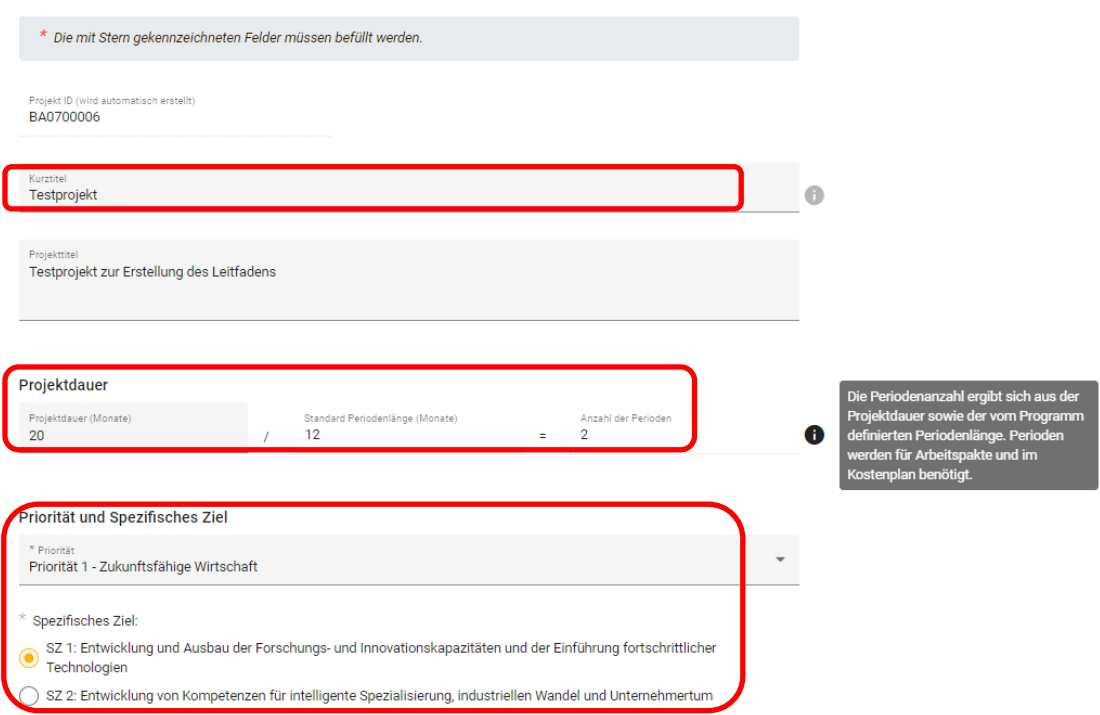

- Gehen Sie auf die Fragestellungen unter "A.2 Projektzusammenfassung" ein.
- **HINWEIS:** Führen Sie in der Zusammenfassung auch das geplante Start- und Enddatum Ihres Projektes an.
- Die Zusammenfassung (in Englisch) kann optional angegeben werden und unterstützt den Informationsaustausch mit EU-Projektdatenbanken (u.a. [www.keep.eu\)](http://www.keep.eu/).

#### A.2 Projektzusammenfassung

Bitte geben Sie einen kurzen Überblick über das Projekt und beschreiben Sie:

- · die gemeinsame Herausforderung im Programmgebiet;
- · den grenzüberschreitenden Ansatz, den die Projektpartnerschaft verfolgt;
- · das Gesamtziel des Projektes und die erwartete Veränderung der aktuellen Situation, die Ihr Projekt bewirken wird;
- · die wichtigsten Outputs Ihres Projektes und die Zielgruppen, die davon profitieren werden;
- · das geplante Start- und Enddatum Ihres Projektes.

Zusammenfassung (in Englisch)

Zusammenfassung

## <span id="page-10-0"></span>**B – Projektpartner**

- Fügen Sie im Bereich "Übersicht Projektpartner" mit dem "+"-Symbol alle am Projekt beteiligten Projektpartner hinzu.
- HINWEIS: Weisen Sie im Projekt zumindest einem Projektpartner die Rolle des "Lead-Partners" zu. In jedem Projekt kann es immer nur einen Lead-Partner geben.
- Sobald alle Felder im Bereich "Beschreibung" befüllt und der Projektpartner angelegt wurde, sind die Bereiche "Adresse", "Kontaktdaten", "Zusatzangaben", Kostenplan" sowie "Projektfinanzierung" zu befüllen.
- Klicken Sie auf den jeweiligen Projektpartner, um die erforderlichen Angaben einzugeben.

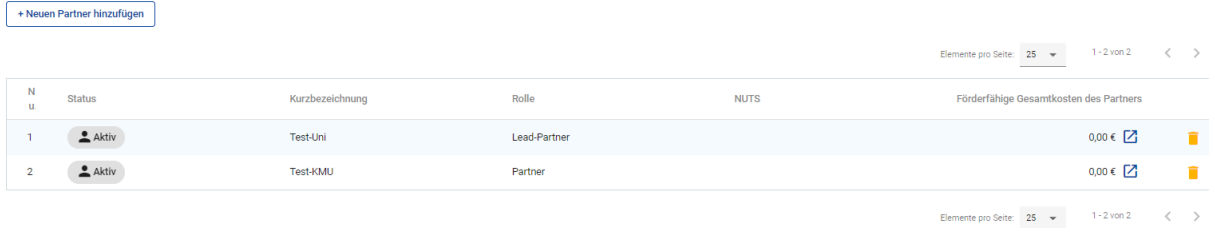

#### <span id="page-10-1"></span>**B.1.1 BESCHREIBUNG / B.1.3 ADRESSE / B.1.4 - B.1.5 KONTAKTDATEN DER PROJEKTPARTNER**

• Befüllen Sie die Felder mit den erforderlichen allgemeinen Informationen (Adresse und Kontaktdaten).

<span id="page-10-2"></span>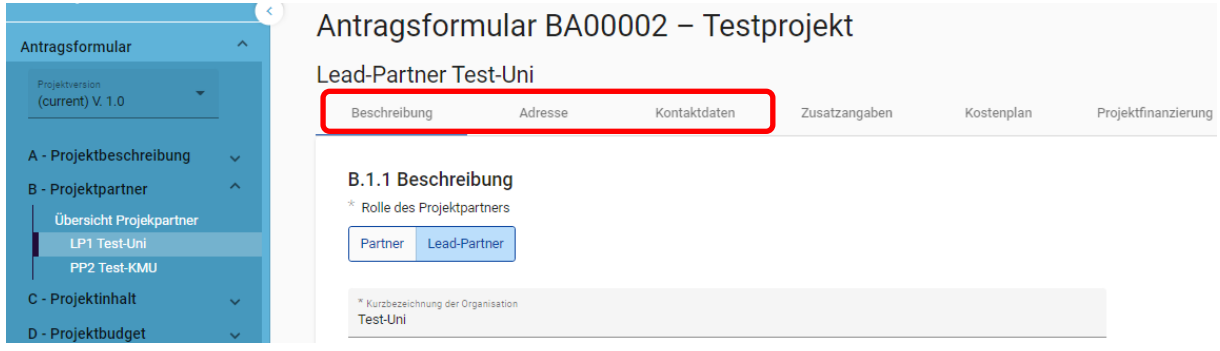

#### **B.1.6 ZUSATZANGABEN UND KOSTENPLAN**

- Erstellen Sie für jeden Projektpartner, der im Projekt Kosten abrechnet, einen Kostenplan.
- **Hinweis:** Beachten Sie bei der Erstellung des Kostenplans und bei der Wahl der Abrechnungsoptionen die jeweils erforderlichen Zusatzangaben.

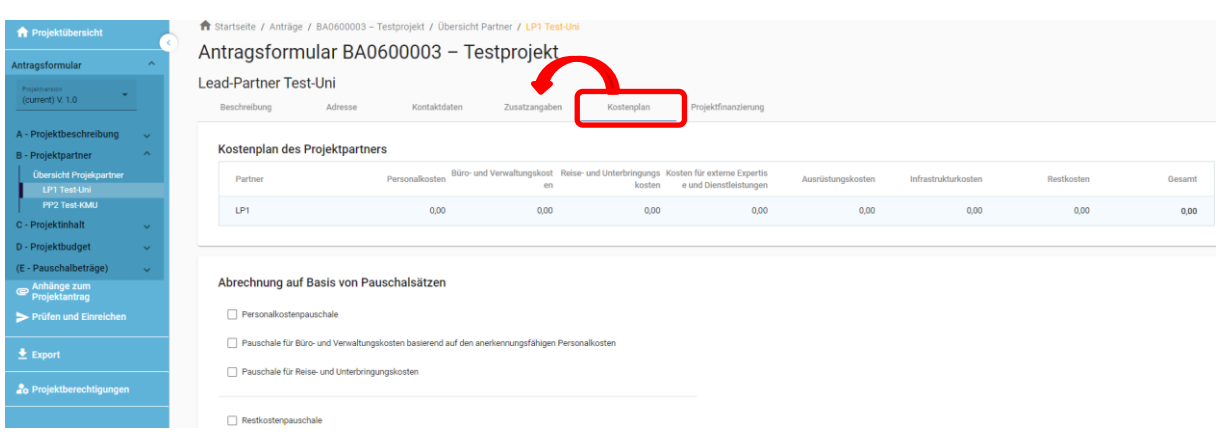

- **HINWEIS:** Wichtige Informationen zu den Kostenkategorien, den Abrechnungsarten und regeln (Echtkosten, Standardeinheitskosten, Pauschalsätzen) sowie zur grundsätzlichen Förderfähigkeit von Kosten finden Sie in den Förderfähigkeitsregeln (FFR) des Programms. Das Dokument steht auf der Programmwebsite (Link: [www.interreg-bayaut.net/wp](http://www.interreg-bayaut.net/wp-content/uploads/2022/02/FFR_Version_1.0_im_CD.pdf)[content/uploads/2022/02/FFR\\_Version\\_1.0\\_im\\_CD.pdf\)](http://www.interreg-bayaut.net/wp-content/uploads/2022/02/FFR_Version_1.0_im_CD.pdf) zum Download zur Verfügung.
- Um mit der Erstellung des Kostenplans zu beginnen, wählen Sie aus den im Programm zur Verfügung stehenden Pauschaloptionen aus.

#### Abrechnung auf Basis von Pauschalsätzen

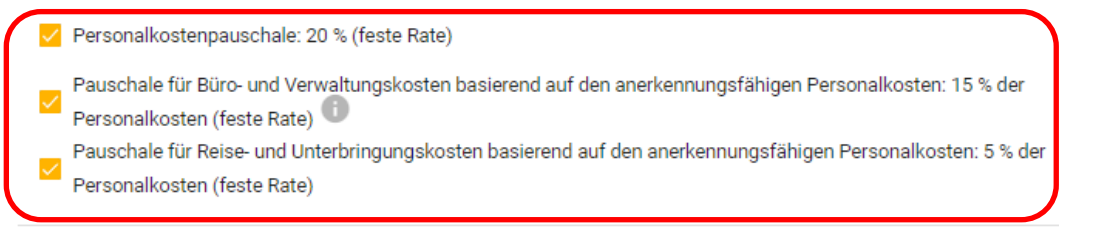

Restkostenpauschale

• **HINWEIS:** Beachten Sie, dass bei der Beantragung einer Abrechnung auf Basis von Pauschalsätzen glaubhaft zu machen ist, dass dem beantragten Pauschalsatz auch tatsächliche Kosten der jeweiligen Kategorie zugrunde liegen sowie ein projektspezifischer Bedarf dieser Leistungen vorhanden ist. Bitte beantworten Sie die dafür vorgesehene Fragestellung im Reiter "Zusatzangaben".

- Die Restkostenpauschale ist nicht mit den anderen Pauschalsätzen kombinierbar.
- Auf Basis der getroffenen Auswahl der Pauschalsätze, können Sie nun in jenen Kostenkategorien, die als Bemessungsgrundlage für den jeweiligen Pauschalsatz dienen, Kosten erfassen (z.B. bei der Restkostenpauschale sind ausschließlich Personalkosten zu erfassen).

#### Abrechnung auf Basis von Pauschalsätzen

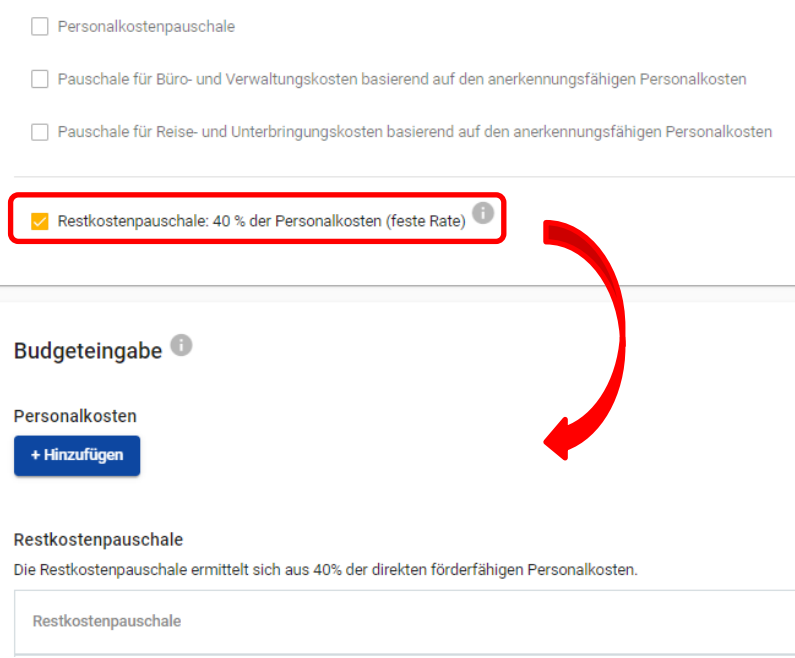

#### <span id="page-12-0"></span>Personalkosten

- **HINWEIS:** Im Programm Bayern-Österreich werden Personalkosten ausschließlich als Standardeinheitskosten nach Leistungsgruppen abgerechnet. Die im Programm definierten Stundensätze für Personalkosten gelten für Projektgenehmigungen bis 31.12.2024 (unabhängig von der tatsächlichen Projektdauer). Für Projektgenehmigungen ab 01.01.2025 ist eine inflationsabhängige Anpassung der Stundensätze vorgesehen. Eine Beschreibung der Leistungsgruppen finden Sie in den Förderfähigkeitsregeln. Bei Fragen zur Einstufung wenden Sie sich bitte an Ihre Regionale Koordinierungsstelle.
- Klicken Sie in der Kostenkategorie "Personalkosten" auf das "+"-Symbol und wählen Sie aus dem Dropdown-Menü eine der 4 Leistungsgruppen, die der Funktion des Mitarbeitenden im Projekt entspricht.
- Erfassen Sie jeden Mitarbeitenden in einer Zeile.
- **Hinweis:** Die Leistungsgruppe 1 kann pro Projektpartner nur für einen Mitarbeitenden in Anspruch genommen werden.
- Der für die ausgewählte Leistungsgruppe vorgesehene Stundensatz wird in der Spalte "Wert" automatisch angezeigt.
- Geben Sie den für das Projekt kalkulierten Stundenaufwand des Mitarbeitenden an.
- **HINWEIS:** Pro Kalenderjahr können für einen Mitarbeitenden max. 1.720 Projektarbeitsstunden geltend gemacht werden.
- Befüllen Sie das Formblatt zu Personalkosten und laden Sie es zusammen mit allen erforderlichen Unterlagen (s. Leitfaden S. 22) im Antragsformular unter "Anhänge" hoch. Das Formular steht Ihnen auf der Programmwebsite (Link: [https://www.interreg](https://www.interreg-bayaut.net/downloads/leitfaeden-und-projektdokumente/)[bayaut.net/downloads/leitfaeden-und-projektdokumente/\)](https://www.interreg-bayaut.net/downloads/leitfaeden-und-projektdokumente/) zum Download zur Verfügung.

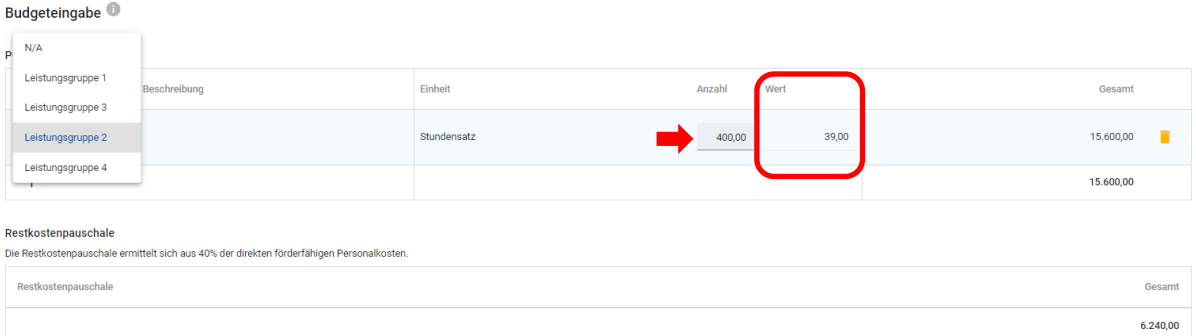

• Die Summe der Restkostenpauschale ermittelt sich auf Basis der Angaben in der Kostenkategorie "Personalkosten".

#### <span id="page-13-0"></span>Externe Expertise und Dienstleistungen

- Kosten für externe Expertise und Dienstleistungen (Ausnahme: Kosten für Veranstaltungen mit externer Raumnutzung) werden in Form von Echtkosten abgerechnet.
- Klicken Sie Sie dazu in der nächsten Zeile auf das "+"-Symbol und befüllen Sie die Felder "Beschreibung", "Einheit", "Anzahl" sowie "Wert" mit Detailangaben zur zugekauften Leistung (s. Beispiel).

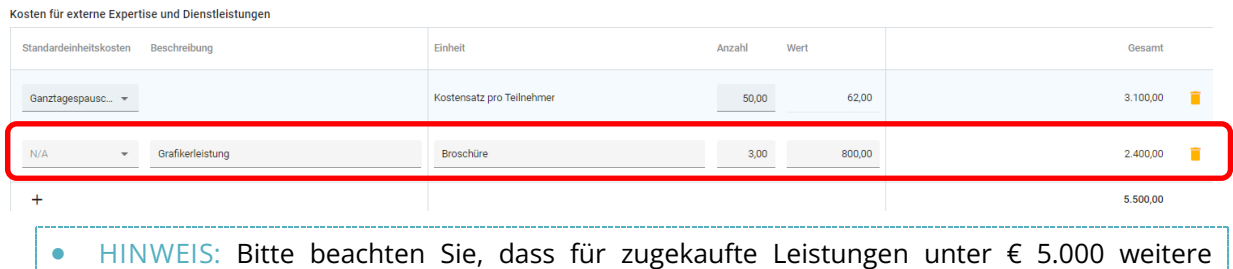

• Kosten für Veranstaltungen mit externer Raumnutzung können für sämtliche im direkten

Angaben zum Beschaffungsmanagement im Reiter "Zusatzangaben" erforderlich sind.

- Zusammenhang mit der Veranstaltung stehende Leistung (= Verpflegung, Raummiete und Raumausstattung) ausschließlich mit einem Standardeinheitskostensatz pro Teilnehmende abgerechnet werden.
- Klicken Sie in der Kostenkategorie "Externe Expertise und Dienstleistungen" auf das"+"-Symbol und wählen Sie aus dem Dropdown-Menü die in Frage kommende Halb-/ oder Ganztagespauschale (brutto oder netto) aus.
- Der für die ausgewählte Tagespauschale vorgesehene Kostenersatz pro Teilnehmende wird in der Spalte "Wert" automatisch angezeigt.
- Beschreiben Sie die geplante Veranstaltung im Feld "Detailbeschreibung".
- Geben Sie die für die Veranstaltung kalkulierte Teilnehmeranzahl an.
- **HINWEIS:** Beachten Sie, dass bei der Beantragung von Standardeinheitskosten für Veranstaltungen mit externer Raumnutzung weitere Angaben im Reiter "Zusatzangaben" erforderlich sind.

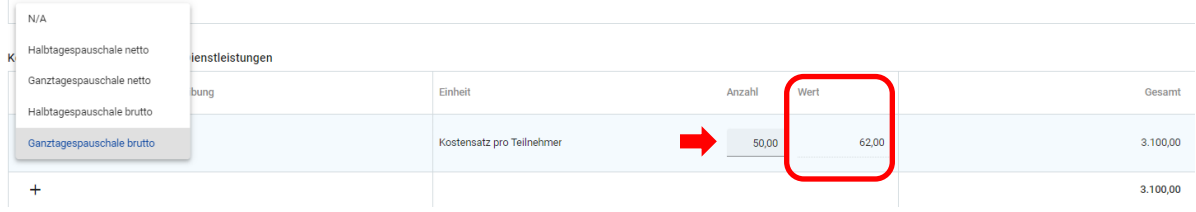

#### <span id="page-14-0"></span>Ausrüstungskosten

- Ausrüstungskosten werden in Form von Echtkosten abgerechnet.
- Klicken Sie zum Hinzufügen eines Ausrüstungsgegenstandes auf das "+"-Symbol und befüllen Sie die Felder "Beschreibung" und "Wert".

#### <span id="page-14-1"></span>Infrastrukturkosten

- Infrastrukturkosten werden in Form von Echtkosten abgerechnet.
- Klicken Sie zum Hinzufügen von Infrastrukturkosten auf das "+"-Symbol und befüllen Sie die Felder "Beschreibung" und "Wert".

<span id="page-14-2"></span>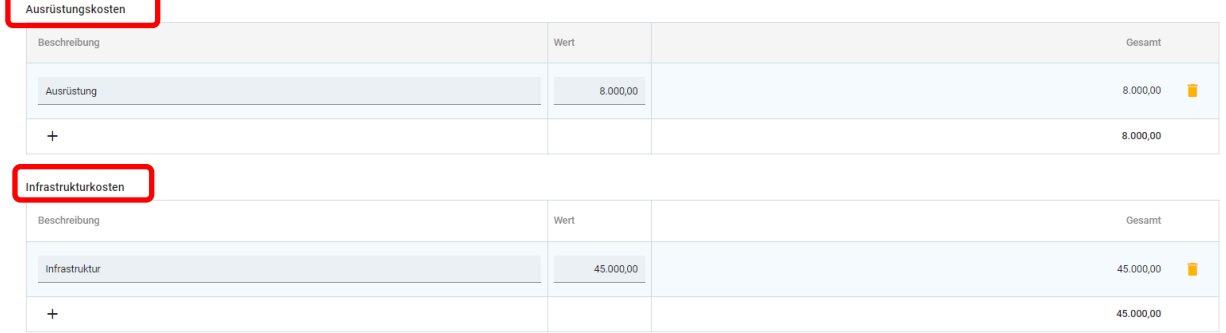

#### **PROJEKTFINANZIERUNG**

- Im Reiter "Projektfinanzierung" erfolgt die Auswahl des Fonds (EFRE) sowie des Fördersatzes.
- **HINWEIS**: Der EFRE-Fördersatz beträgt in jedem Spezifischen Ziel bis zu 75%.

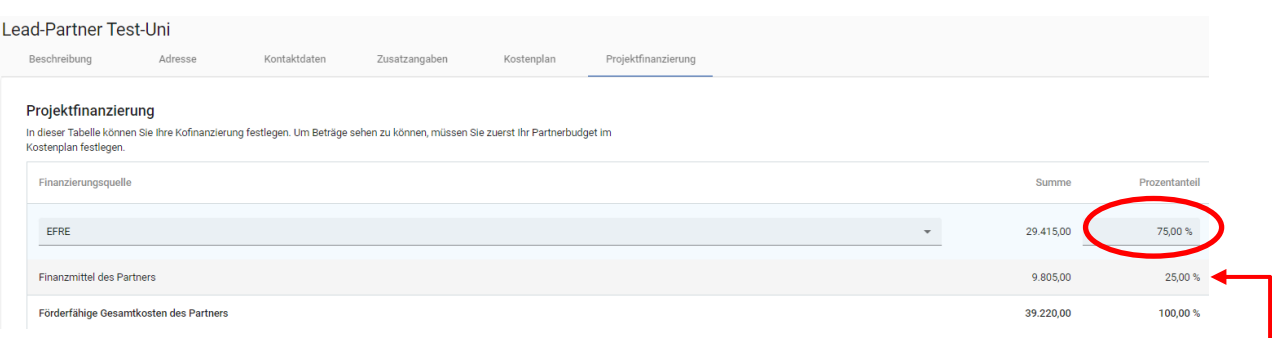

- Die benötigten Finanzmittel des Projektpartners (Eigenmittel) ermitteln sich auf Basis der beantragten Gesamtkosten im Kostenplan sowie der angegebenen Förderquote.
- Sie können mit dem "+"-Symbol eine weitere Finanzierungsquelle hinzufügen.
- **HINWEIS:** Bitte führen Sie nur Kofinanzierungserklärungen an, deren Kofinanzierungsgeber der Berücksichtigung und Einhaltung der programmspezifischen Förderfähigkeitsregeln zustimmen. Laden Sie die entsprechenden Kofinanzierungserklärungen im Antragsformular unter "Anhänge" hoch (s. Leitfaden S. 22).
- Einnahmen, die während der Projektlaufzeit oder nach Projektende erwirtschaftet werden (sollen), können zur Finanzierung der Eigenmittel herangezogen werden. Bitte fügen Sie allfällige Einnahmen als zusätzliche Finanzierungsquelle an.
- Bitte führen Sie an, ob die Finanzmittel zur Deckung der Eigenmittel öffentlich oder privat finanziert sind.
- **HINWEIS:** Die beiden Summen "Finanzmittel des Partners" sowie "Herkunft der Finanzmittel" müssen übereinstimmen.

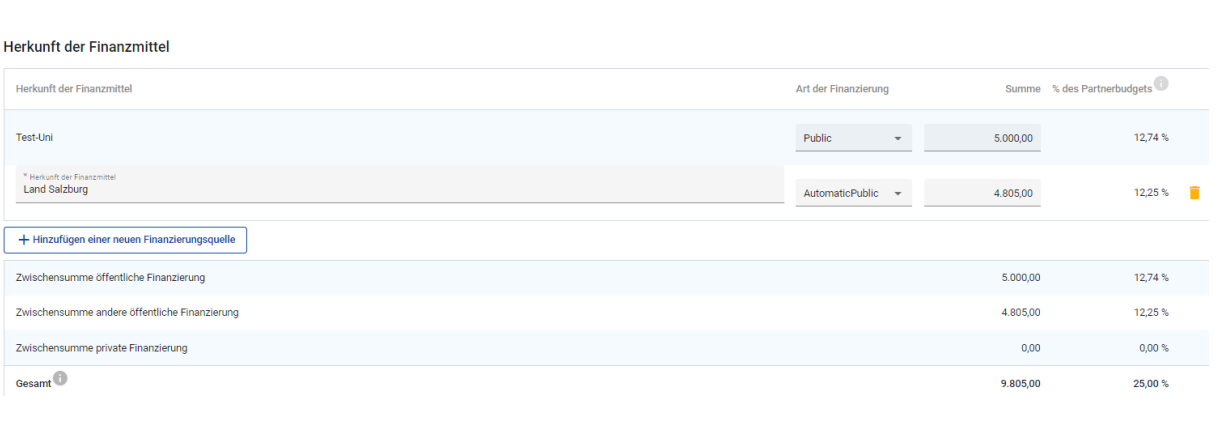

## <span id="page-16-0"></span>**C – Projektinhalt**

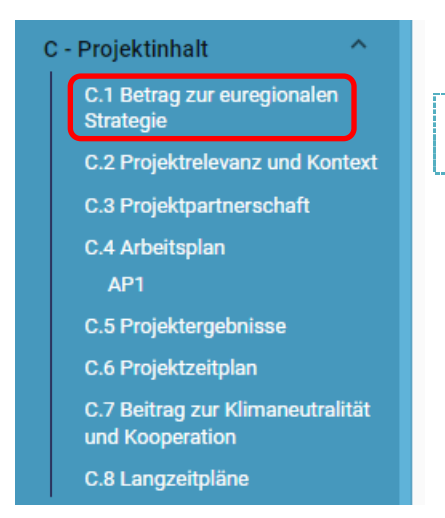

Hinweis: Die Fragestellung "C.1 Beitrag zur euregionalen Strategie" ist im Call für Großprojekte nicht zu befüllen.

## <span id="page-16-1"></span>*C.2 PROJEKTRELEVANZ UND KONTEXT*

• Beantworten Sie die Fragestellungen im Bereich "C.2 Projektrelevanz und Kontext".

#### <span id="page-16-2"></span>*C.3. PROJEKTPARTNERSCHAFT*

• Beschreiben Sie im Bereich "C.3 Projektpartnerschaft" die geplante Zusammenarbeit mit den Projektpartnern.

#### <span id="page-16-3"></span>*C.4 ARBEITSPLAN*

- Erstellen Sie im Bereich "C.4 Arbeitsplan" mit dem "+"-Symbol ein Arbeitspaket und benennen Sie es (z.B. Umsetzung).
- Jedes Arbeitspaket gliedert sich in die Bereiche "Ziel", "Aktivitäten" und "Output".
- **HINWEIS:** Sie können mehrere Arbeitspakete erstellen. **Bitte beachten Sie, dass für jedes Arbeitspaket ein Ziel zu definieren ist.** Zu jedem Arbeitspaket ist zudem zumindest eine Aktivität (s. Leitfaden, S. 19) hinzuzufügen. Falls das Ziel Ihres Projektes aus mehreren projektspezifischen Zielen besteht, können Sie für jedes projektspezifische Ziel ein Arbeitspaket erstellen.

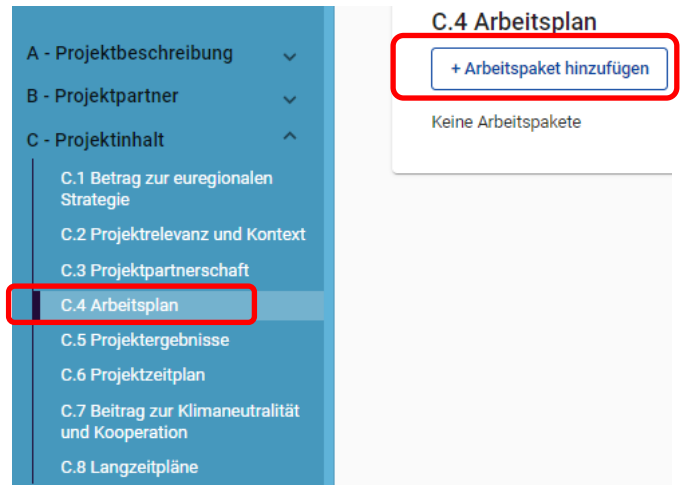

<span id="page-17-0"></span>**ZIEL**

- Beschreiben Sie im Reiter "Ziel" das Gesamtziel bzw. das projektspezifische Ziel Ihres Projektes.
- Beschreiben Sie im Arbeitspaket das Kommunikationsziel sowie das Zielpublikum, das mit den geplanten Kommunikationsmaßnahmen angesprochen werden soll.
- **HINWEIS:** Sollten Sie mehrere Arbeitspakete erstellen, ist Ihr Kommunikationsziel zumindest in einem Arbeitspaket zu beschreiben.

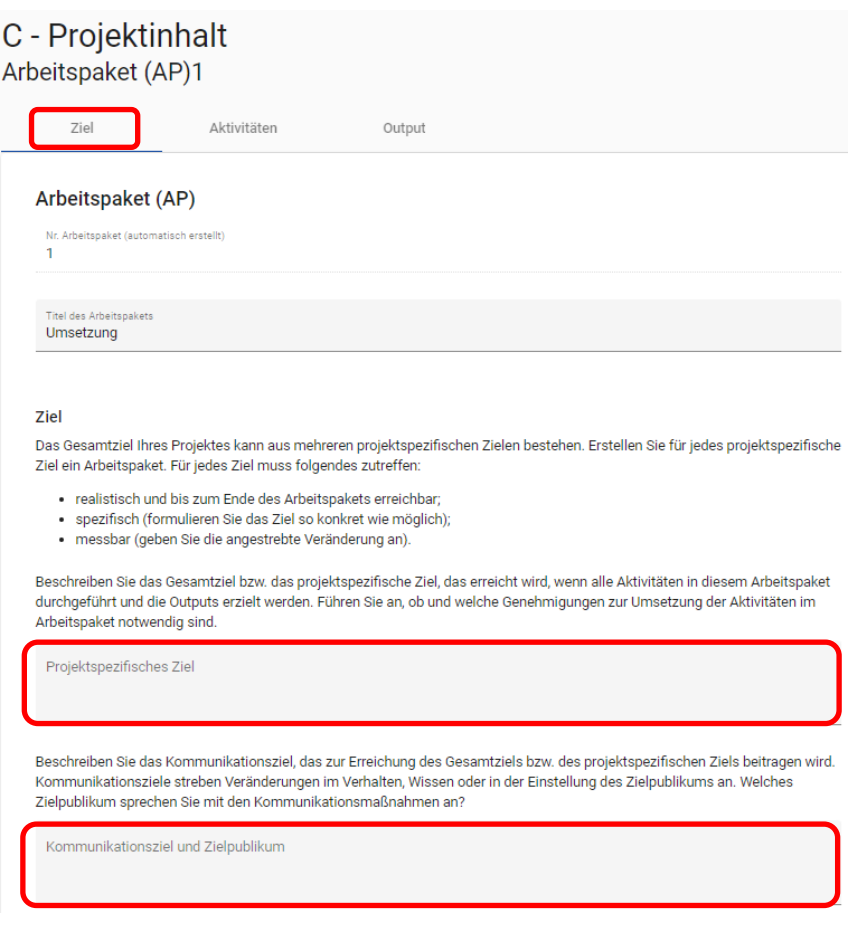

#### <span id="page-18-0"></span>**AKTIVITÄTEN**

- Erstellen Sie im Reiter "Aktivitäten" mit dem "+"Symbol einzelne Aktivitäten zur Erreichung des Gesamtziels bzw. des projektspezifischen Ziels dieses Arbeitspakets.
- **HINWEIS:** Jedes Arbeitspaket muss zumindest eine Aktivität beinhalten.
- Benennen und beschreiben Sie die Aktivität.
- Weisen Sie jeweils die Start- und Endperiode zur Umsetzung der jeweiligen Aktivität zu.
- Wählen Sie aus dem Dropdown-Feld jene Projektpartner aus, die bei der Umsetzung der Aktivität beteiligt sind.

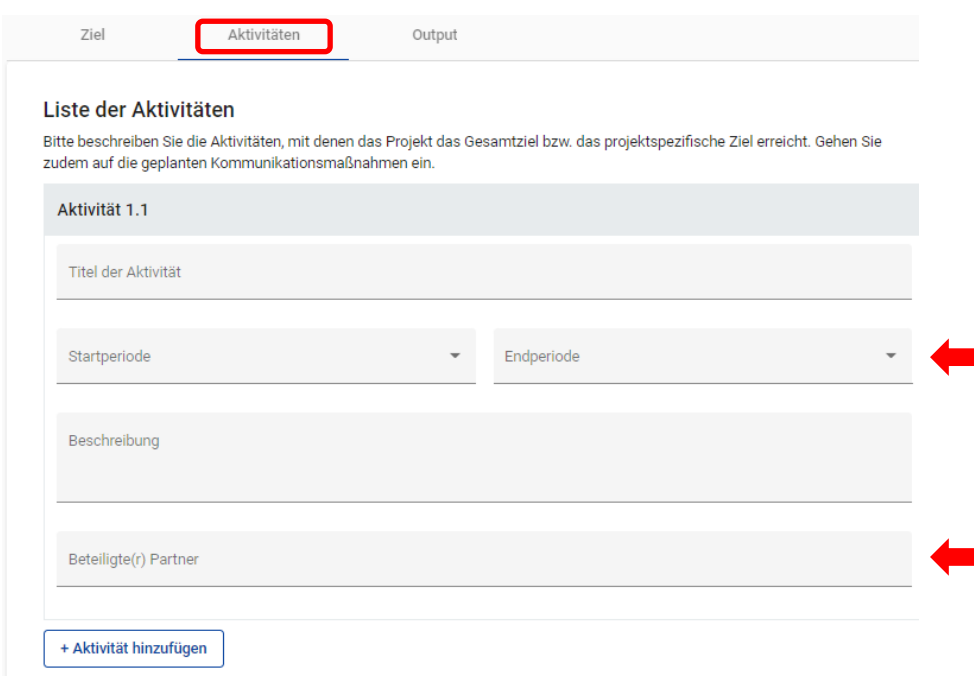

#### <span id="page-18-1"></span>**OUTPUT**

- Fügen Sie im Reiter "Output" mit dem "+"-Symbol einen Output zum Arbeitspaket hinzu.
- **HINWEIS:** Sie können zu jedem Arbeitspaket einen oder mehrere Outputs hinzufügen. **Es muss jedoch zumindest zu einem Arbeitspaket ein Outputindikator hinzugefügt werden.** Bitte beachten Sie, dass zu jedem Outputindikator der dazu passende Ergebnisindikator zu kombinieren ist. Informationen zur richtigen Wahl der Outputindikatoren (OI) und Ergebnisindikatoren (EI) finden Sie im Indikatorenhandbuch auf der Programmwebsite (Link: [www.interreg-bayaut.net/wp](http://www.interreg-bayaut.net/wp-content/uploads/2022/02/Indikatorenhandbuch_Version-1_02.02.2022-FINAL.pdf)[content/uploads/2022/02/Indikatorenhandbuch\\_Version-1\\_02.02.2022-FINAL.pdf\)](http://www.interreg-bayaut.net/wp-content/uploads/2022/02/Indikatorenhandbuch_Version-1_02.02.2022-FINAL.pdf).
- Bennen und beschreiben Sie den Output.
- Wählen Sie aus dem Dropdown-Feld jene Outputindikatoren (OI) aus, zu denen Sie beitragen.
- Geben Sie einen realistischen Zielwert des messbaren Outputs an.
- HINWEIS: Es werden Ihnen auf Basis Ihrer Angabe unter "A Projektbeschreibung" nur die OIs für das ausgewählte Spezifische Ziel angezeigt.
- Wählen Sie aus den vorhandenen Perioden den Zeitpunkt der Berichtslegung zu diesem OI aus.

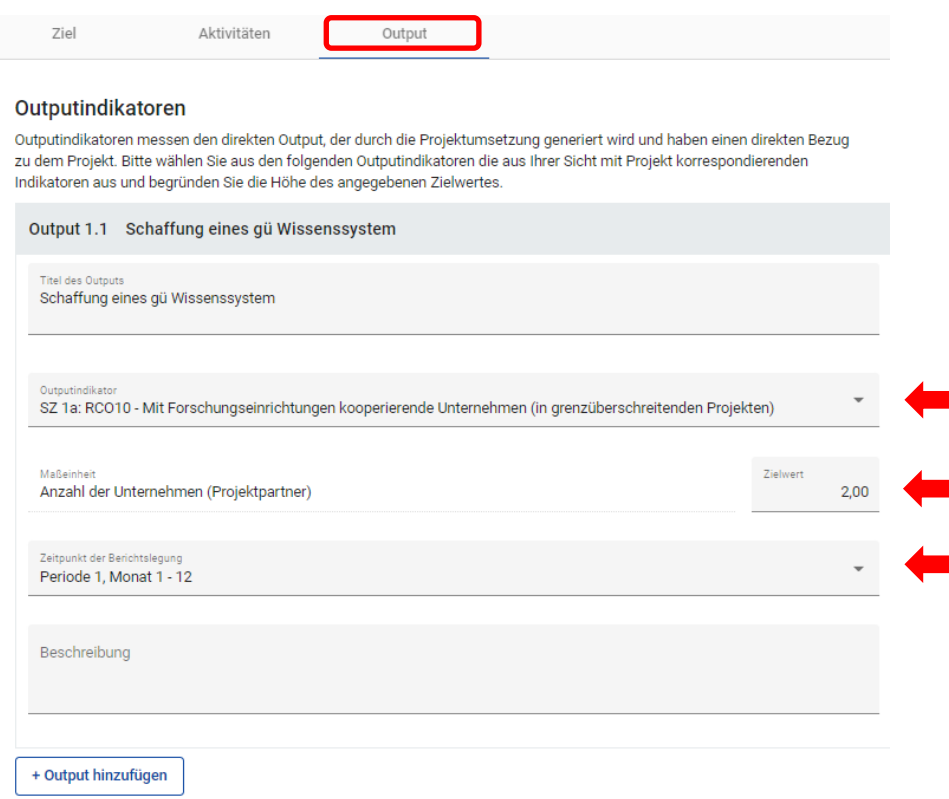

#### <span id="page-19-0"></span>*C.5 PROJEKTERGEBNISSE*

- Fügen Sie nun im Bereich "C.5 Projektergebnisse" mit dem "+"-Symbol ein Ergebnis hinzu.
- Wählen Sie aus dem Dropdown-Feld jenen Ergebnisindikator, der zu Ihrem gewählten Outputindikator passt, aus.
- Geben Sie einen realistischen Zielwert Ihres Ergebnisses an.
- **Hinweis:** Aus technischen Gründen werden Ihnen alle im Spezifischen Ziel vorhandenen Ergebnisindikatoren angezeigt.
- **Hinweis:** Sollten Sie mit Ihrem Projekt mehrere Outputs generieren, sind weitere Projektergebnisse hinzuzufügen und die EIs mit den entsprechenden OIs zu kombinieren.

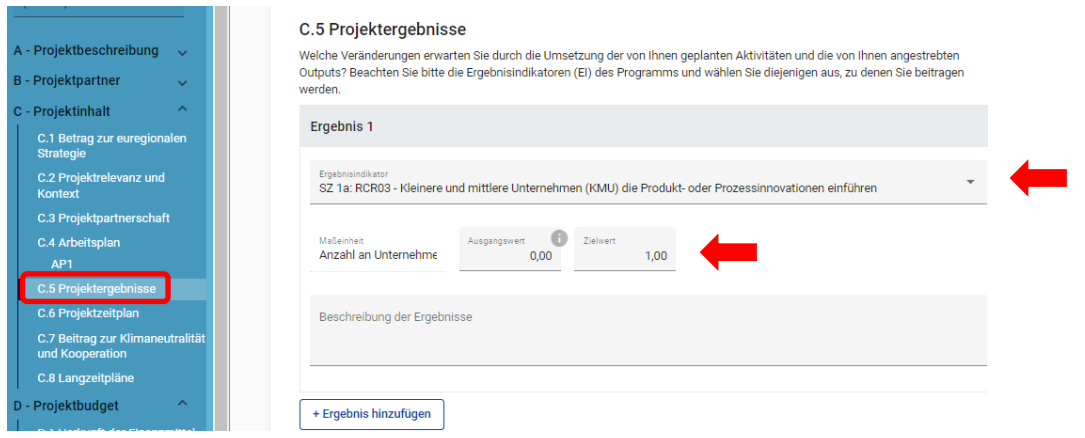

#### <span id="page-20-0"></span>*C.6 PROJEKTZEITPLAN*

• Unter "C.6 Projektzeitplan" wird der Zeitplan auf Basis Ihrer Angaben in den Arbeitspaketen und Projektergebnissen zur Übersicht grafisch dargestellt. Diese Ansicht ist nicht veränderbar.

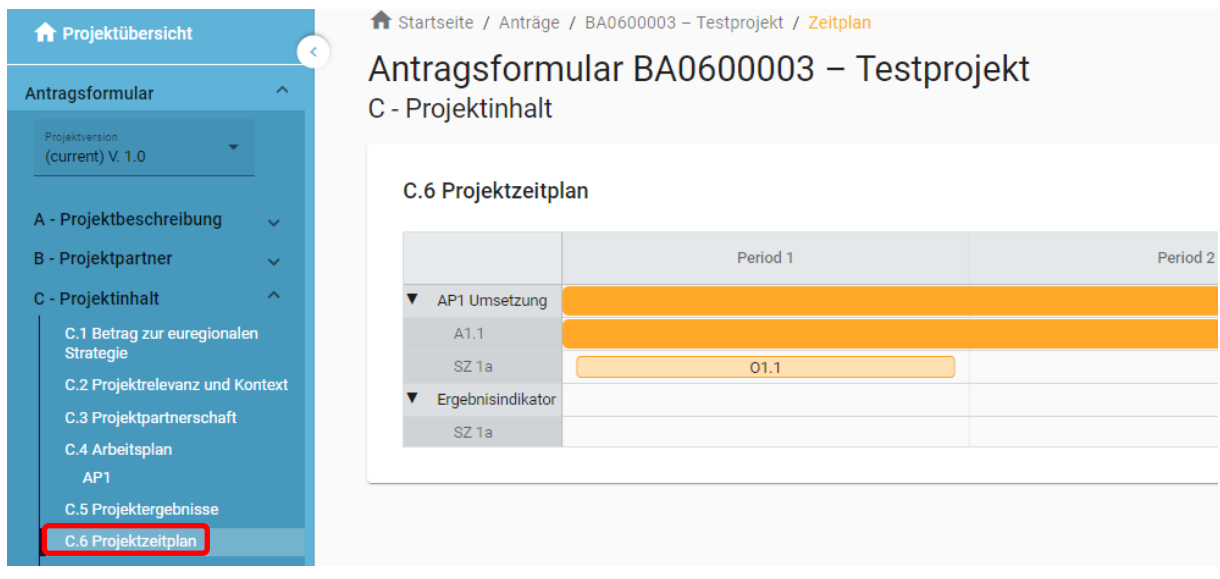

#### <span id="page-20-1"></span>*C.7 BEITRAG ZUR KLIMANEUTRALITÄT UND KOOPERATION*

• Gehen Sie im Bereich "C.7 Beitrag zur Klimaneutralität und Kooperation" auf die thematischen Fragestellungen ein.

## *C.8 LANGZEITPLÄNE*

<span id="page-20-2"></span>• Führen Sie unter "C.8 Langzeitpläne" die langfristigen Wirkungen Ihres Projektes an.

## **D – Projektbudget**

• In den Übersichtstabellen werden die im Kostenplan (Bereich "B - Projektpartner") beantragten Budgetmittel sowie deren Finanzierungsquellen auf Ebene der einzelnen Projektpartner dargestellt. Diese Tabellen zur "Projektfinanzierung" sowie den "Projektkosten" werden automatisch auf Basis Ihrer Angaben erstellt.

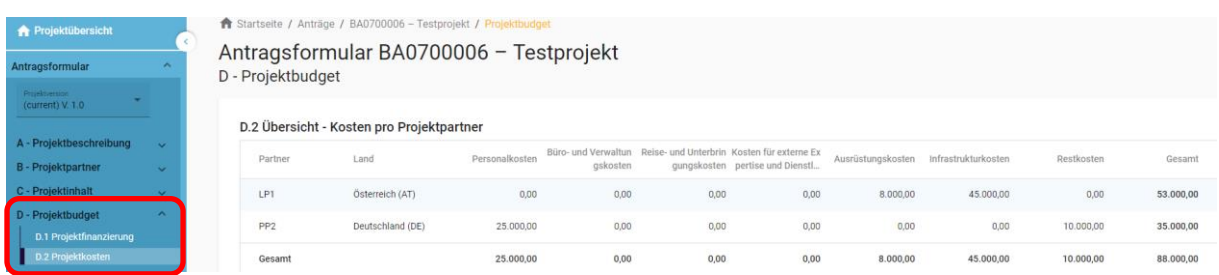

## <span id="page-21-0"></span>**Anhänge zum Projektantrag**

- Klicken Sie auf den jeweiligen Projektpartner und laden Sie mit dem "+"-Symbol alle erforderlichen Anhänge zum Projektantrag hoch.
- **HINWEIS:** Die zu unterfertigenden Anhänge können mit Originalunterschrift oder elektronischer Signatur versehen und im Jems hochgeladen werden.
- Anhänge zum Antragsformular:
	- o Nachweis über den Rechtsstatus der jeweiligen Organisation (alle Projektpartner)
	- o bei privaten Träger: Jahresabschluss/Bilanz/Gewinn- und Verlustrechnung der letzten beiden vorliegenden Jahre (alle Projektpartner)
	- o bei Nicht-Vorsteuerabzugsberechtigung: Bestätigung, dass keine Vorsteuerabzugsberechtigung vorliegt durch Steuerberater, Finanzamt bzw. interne Finanzabteilung (alle Projektpartner)
	- o Partnerschaftserklärung(en) (alle Projektpartner, außer Lead-Partner)
	- o bei Kofinanzierungen: Kofinanzierungserklärung(en) (alle Projektpartner)
	- o bei erforderlichen behördlichen Genehmigung: Status der behördlichen Genehmigungen (alle Projektpartner)
	- o bei Personalkosten: Formblatt zu Personalkosten inkl. Kopie der Arbeitsverträge und Nachweis zur Anmeldung bei der Sozialversicherung bei bereits angestellten Personal (ausgenommen bayerische Organisationen im staatlichen Bereich) (alle Projektpartner)
	- o bei de-minimis Förderung: Erklärung zu beantragten/erhaltenen de-minimis-Förderungen
	- o Letztversion der Projektskizze (Lead-Partner)

• **HINWEIS:** Sie können bei jeder hochgeladenen Datei eine kurze Beschreibung hinzufügen.

<span id="page-22-0"></span>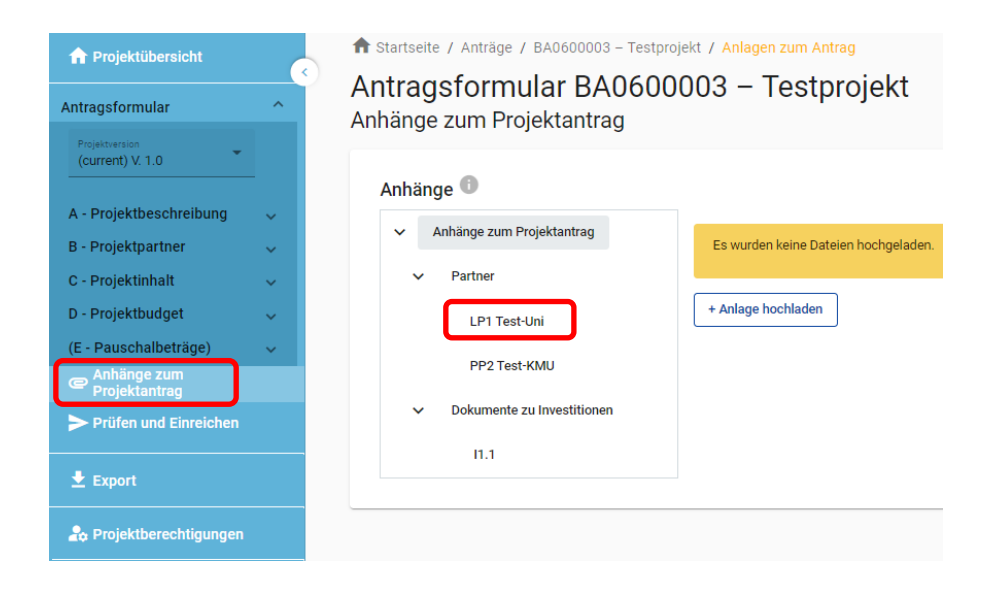

## **4. EINREICHUNG DES PROJEKTANTRAGS**

- Bevor Sie Ihren Förderantrag im System absenden können, müssen Sie eine Vollständigkeitsprüfung des Antrags durchführen.
- Klicken Sie dazu im Bereich "Prüfen und Einreichen" auf "Prüfung des Antrags vor Einreichung durchführen".

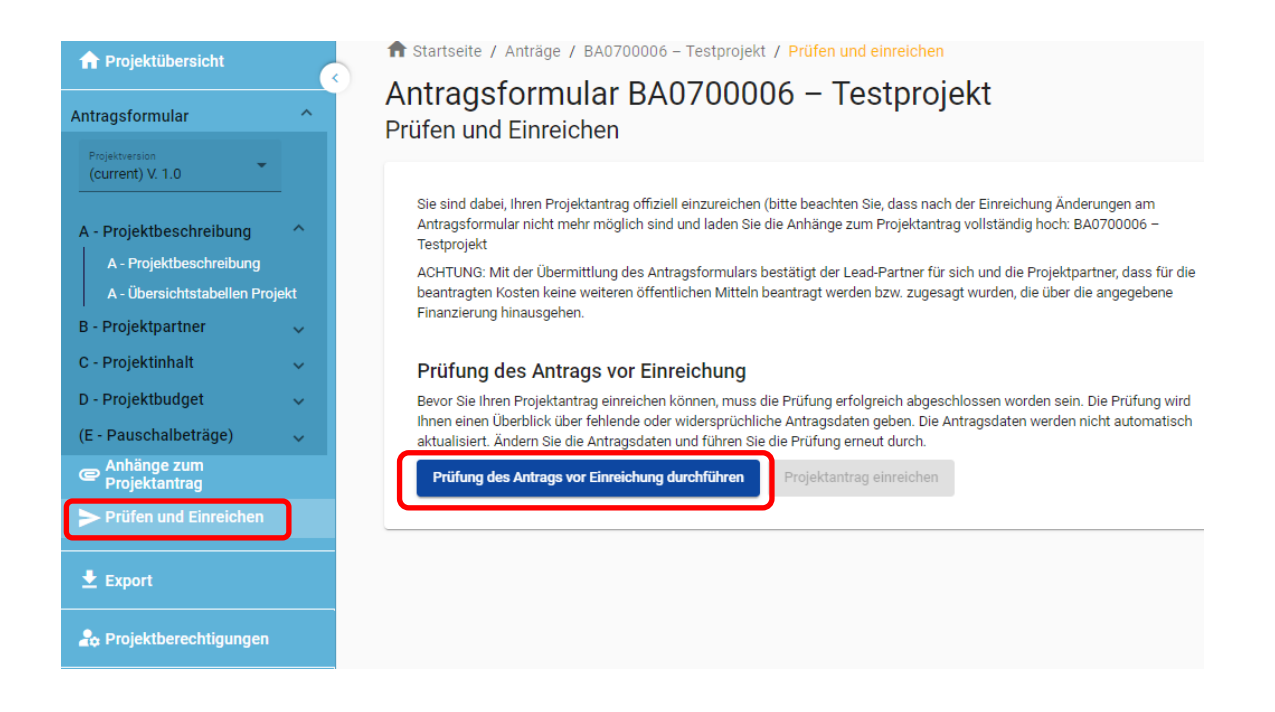

• Das System prüft Ihre Angaben auf Vollständigkeit. Sie erhalten eine Übersicht aller noch fehlender Informationen (**rotes Rufzeichen**).

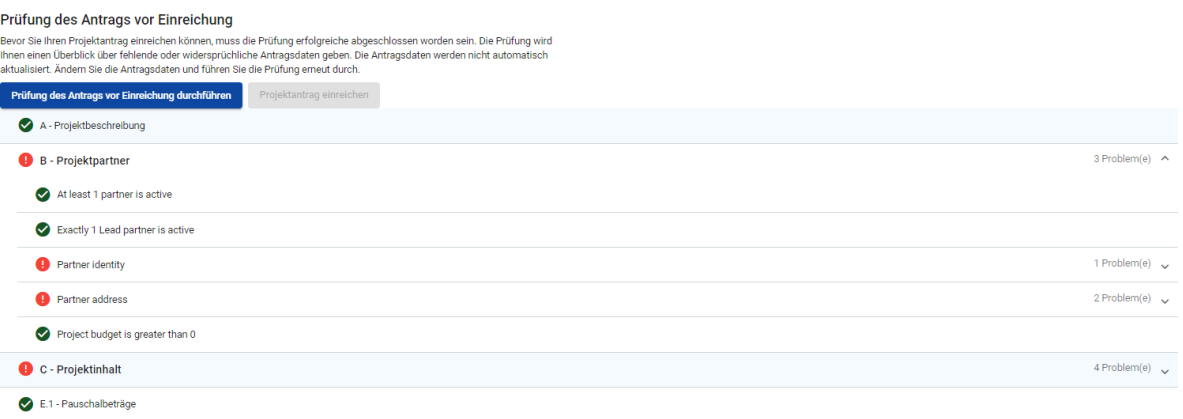

- Bitte vervollständigen Sie die Angaben in den angeführten Bereichen und führen eine erneute Prüfung durch.
- Erst wenn alle Informationen vollständig im Projektantrag enthalten sind (**grünes Häkchen**), kann der Antrag eingereicht werden.

• **Hinweis:** Nach Einreichung sind keine weiteren Änderungen im Antragsformular mehr möglich. Änderungen können nur nach Zurückreichung des Projektantrags durch das Gemeinsame Sekretariat erfolgen (s. Leitfaden S. 6).

#### Prüfung des Antrags vor Einreichung

Bevor Sie Ihren Projektantrag einreichen können, muss die Prüfung erfolgreiche abgeschlossen worden sein. Die Prüfung wird Ihnen einen Überblick über fehlende oder widersprüchliche Antragsdaten geben. Die Antragsdaten werden nicht automatisch aktualisiert. Ändern Sie die Antragsdaten und führen Sie die Prüfung erneut durch.

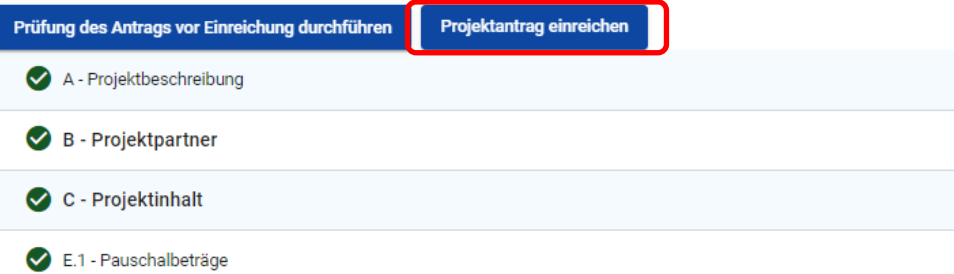

• Klicken Sie auf "Projektantrag einreichen" und bestätigen Sie das Infofeld.

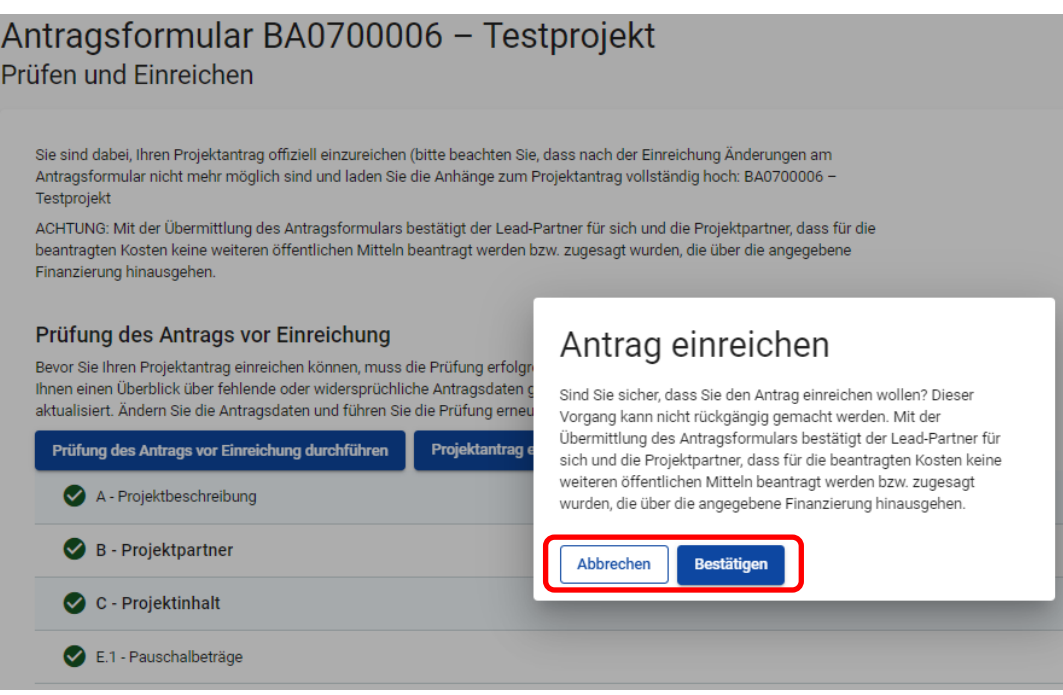

• Mit der Einreichung des Antrags ändert sich der Status des Antragsformulars von "Entwurf" auf "Eingereicht".

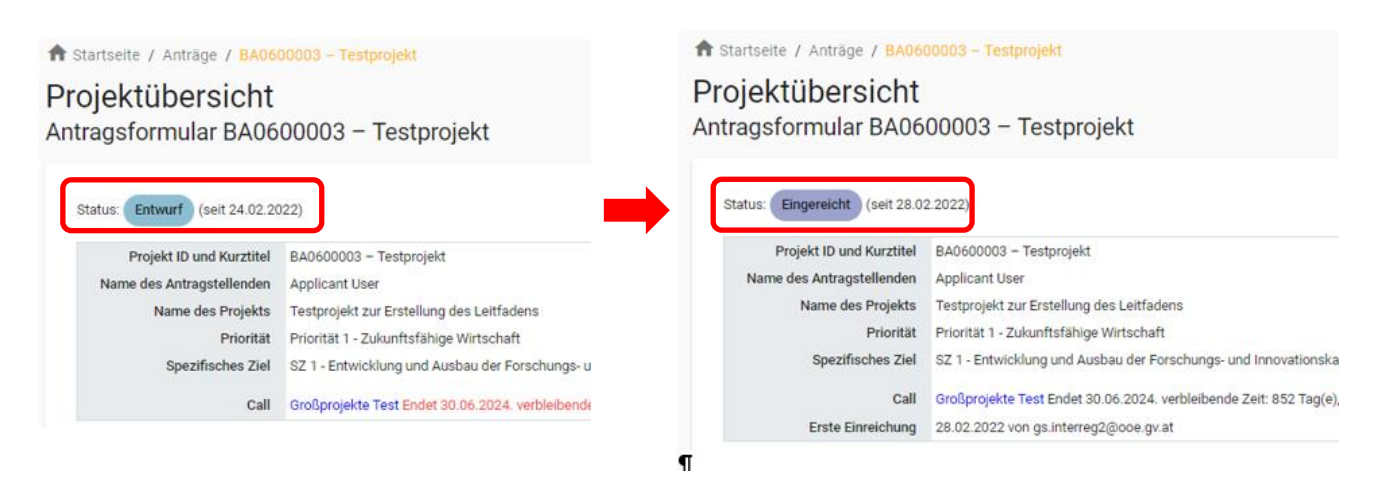

- **HINWEIS:** Ihr Projektantrag wurde mit der elektronischen Übermittlung im Jems eingereicht. Eine zusätzliche Signatur des Förderantrags ist nicht erforderlich.
- Das Gemeinsame Sekretariat wird Sie im Falle notwendiger Nachbearbeitungen kontaktieren bzw. Sie über den Ausgang des Genehmigungsverfahrens informieren.
- <span id="page-25-0"></span>• **HINWEIS:** Bei Fragen zur Befüllung des Antragsformulars steht Ihnen das Gemeinsame Sekretariat (per E-Mail: gs.interreg@ooe.gv.at oder Tel.: +43 732 7720-0) gerne zur Verfügung. Bitte nennen Sie uns zur schnelleren Bearbeitung Ihre Projekt-ID (z.B. *BA0100012*) oder den Kurztitel Ihres Projekts.

## **5. EXPORT**

- · Im Bereich "Export" können Sie das Antragsformular als PDF sowie das im Kostenplan beantragte Projektbudget (für alle Projektpartner) im CSV Format exportieren und abspeichern.
- Wählen Sie dazu jene Version des Antrags aus, die Sie downloaden möchten (z.B. V.1.0).
- Es ist keine Sprachauswahl zu treffen.
- Klicken Sie auf "Export".
- Sie können nun die exportierte PDF-Datei des Antragsformulars am gewünschten Speicherort ablegen.

```
Startseite / Anträge / BA0600003 - Testprojekt / Export
```
## Antragsformular BA0600003 - Testprojekt Export

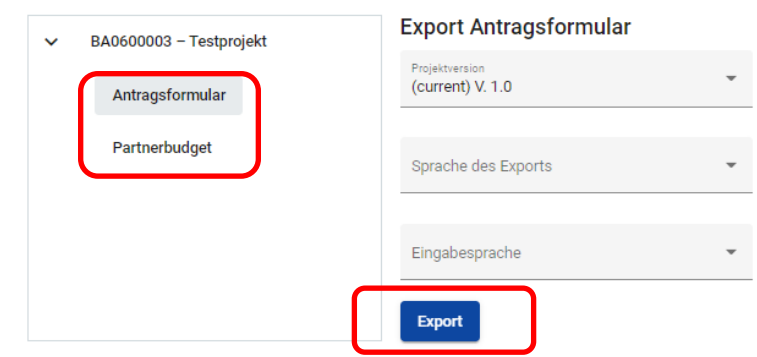

- **HINWEIS:** Sie können die exportierte CSV Datei Ihres Projektbudgets wie nachfolgend beschrieben in ein Excel-Dateiformat umwandeln:
	- o Öffnen Sie ein leeres Excel Blatt
	- $\circ$  Gehen Sie unter "Daten" auf "Aus Text"
	- o Wählen Sie die exportierte CSV Datei aus. Klicken Sie "Importieren"
	- o Klicken Sie "Weiter"

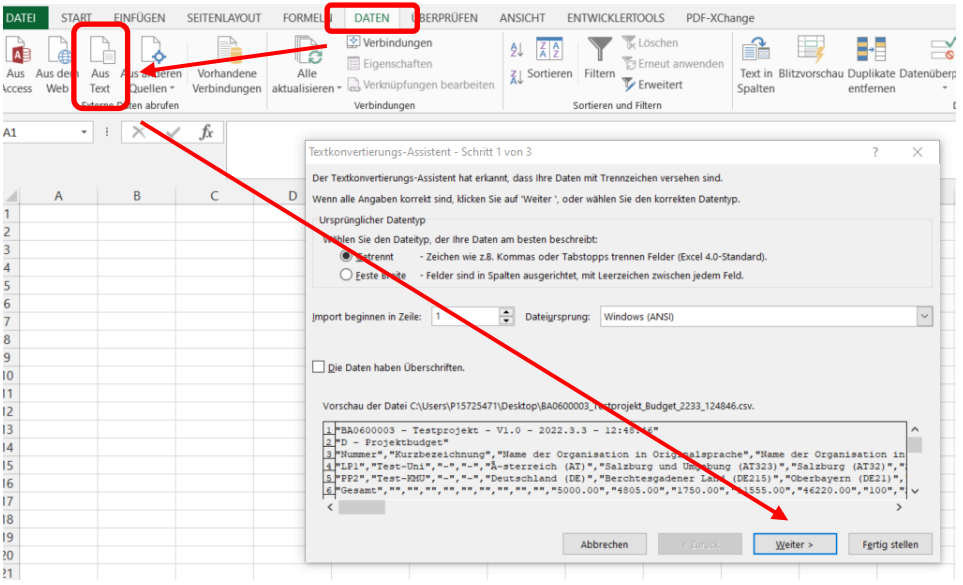

o Wählen Sie "Komma" aus und klicken Sie "Weiter"

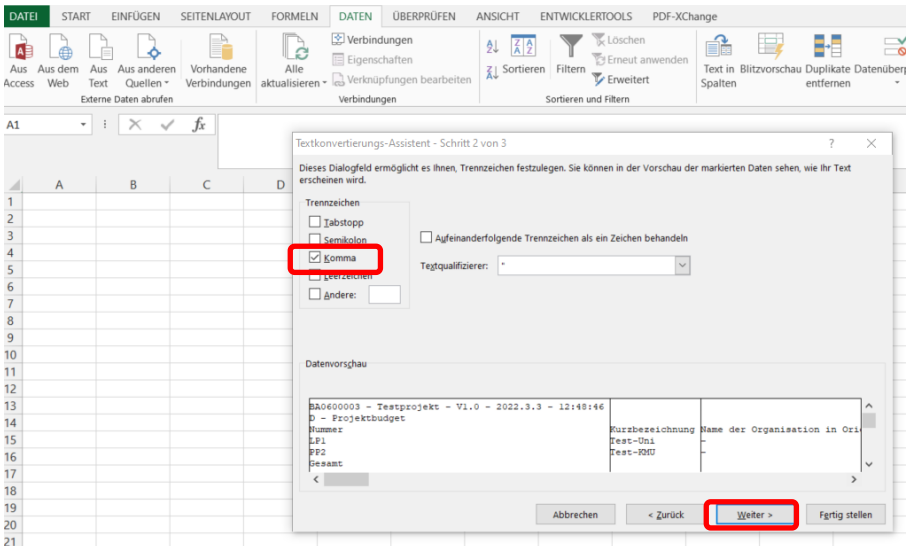

## o Klicken Sie auf "Fertig stellen" und "OK"

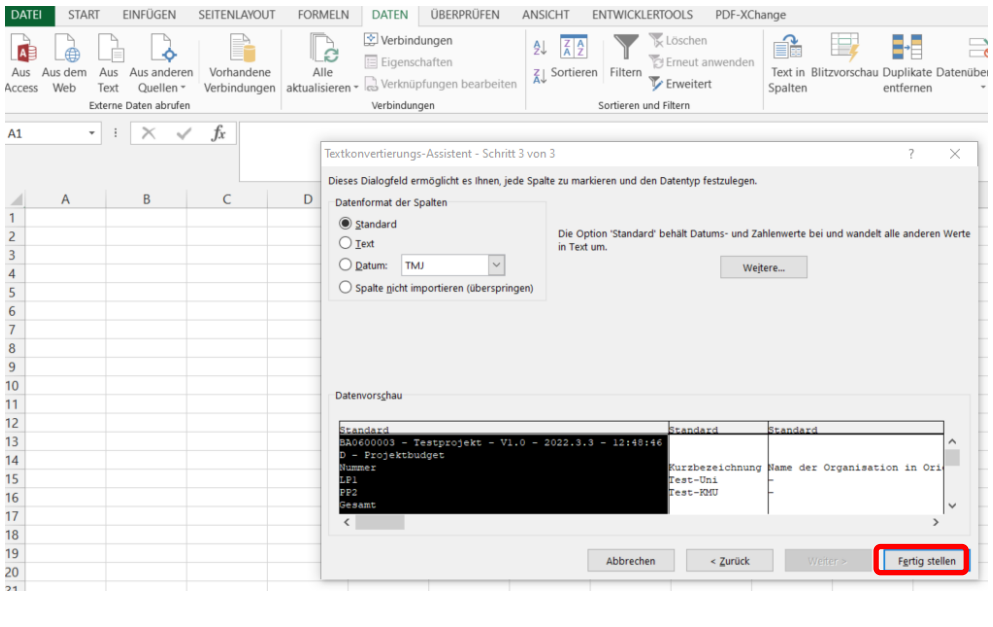

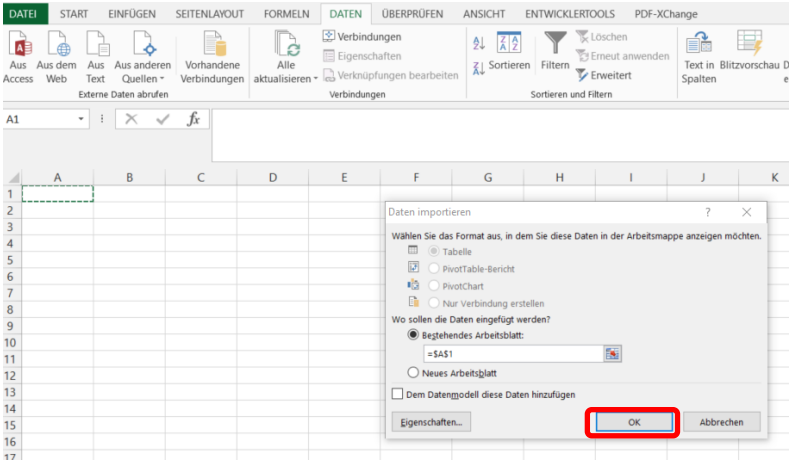